## MoodleTorstai: Vertaisarviointi Moodlessa 10.9.2020

### JYU DIGIPALVELUT HANNELE RAJANIEMI

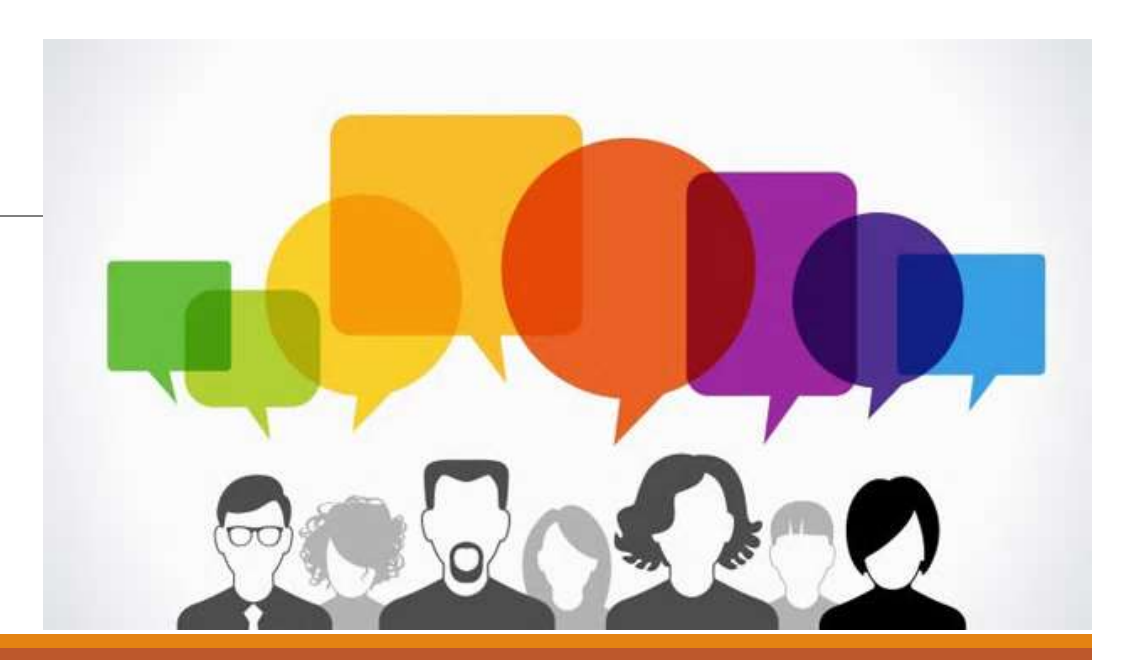

# Sisältö: vaihtoehtoja vertaisarviointiin

- **Keskustelualue** sis. liitetiedostot
- Opiskelijakansio + kommentointi Zoom-verkkokokouksessa
- Varsinainen vertaisarviointi-aktiviteetti: Työpaja
- **Turnitin-tehtävässä PeerMark- vertaisarviointi**

# Keskustelualue **in Keskustelualue**

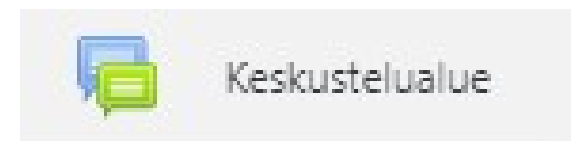

### Helpoin: keskustelualue, johon liitetiedostot ja vastausviesteinä muiden kommentit

Palauta tehtäväsi ja vertaisarvioi muiden

Kirjoita viestin otsikkoon aihe ja tekijät

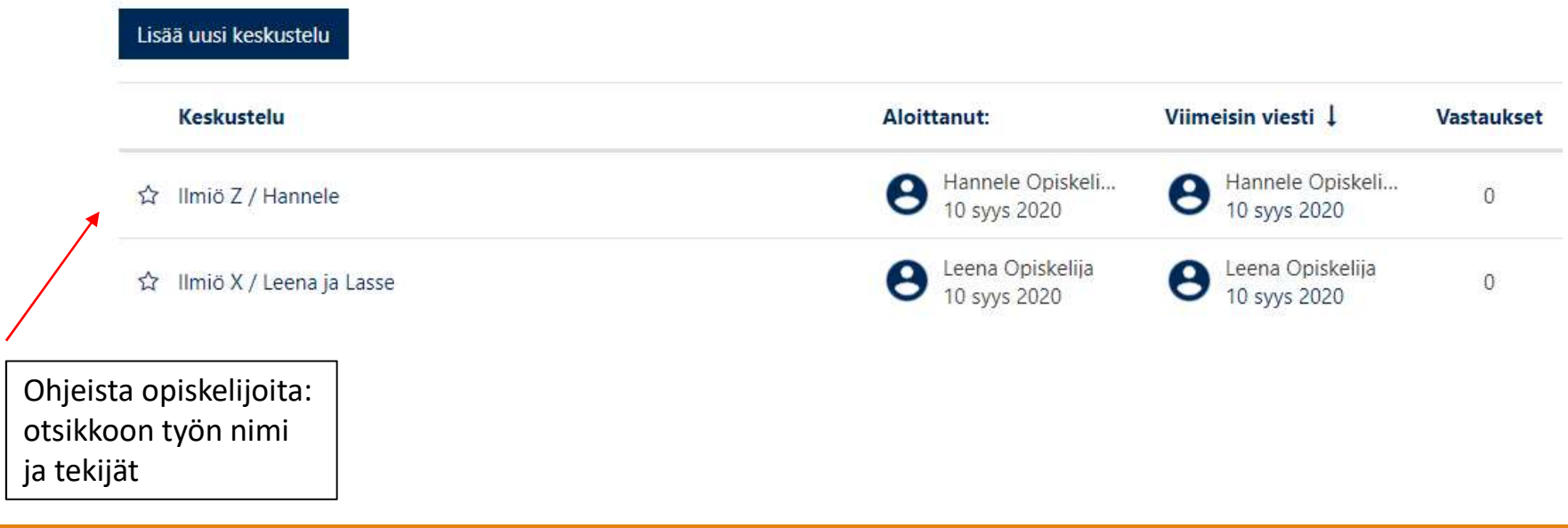

### Opiskelijakansio 1(2) Opiskelijakansio

- Opiskelijat voivat jakaa tiedostoja muiden luettavaksi
- Palautekeskustelut Moodlessa esim. Zoom -verkkokokouksessa, jossa opiskelijat voivat kokoontua myös itsenäisesti

### Vertaisarviointi

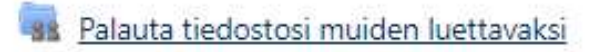

Vertaiset voivat lukea tiedostosi ja palautetta annetaan Zoom-istunnossa.

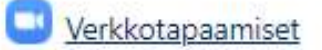

# Opiskelijakansio 2(2)

## Opiskelija palauttaa:

Lataaminen mahdollista alkaen: torstai, 10 syyskuu 2020, 13:27 Tiedostojen lisääminen on mahdollista: torstai, 17 syyskuu 2020, 13:27

\* Omat tiedostot

Huom. Kaikki tiedostot julkaistaan heti. Opettaja voi piilottaa julkaistuja töitä.

Ei tiedostoja saatavilla

Muokkaa tai lisää tiedostoja

Opiskelija lukee muiden palautuksia: Julkaistut tiedostot:

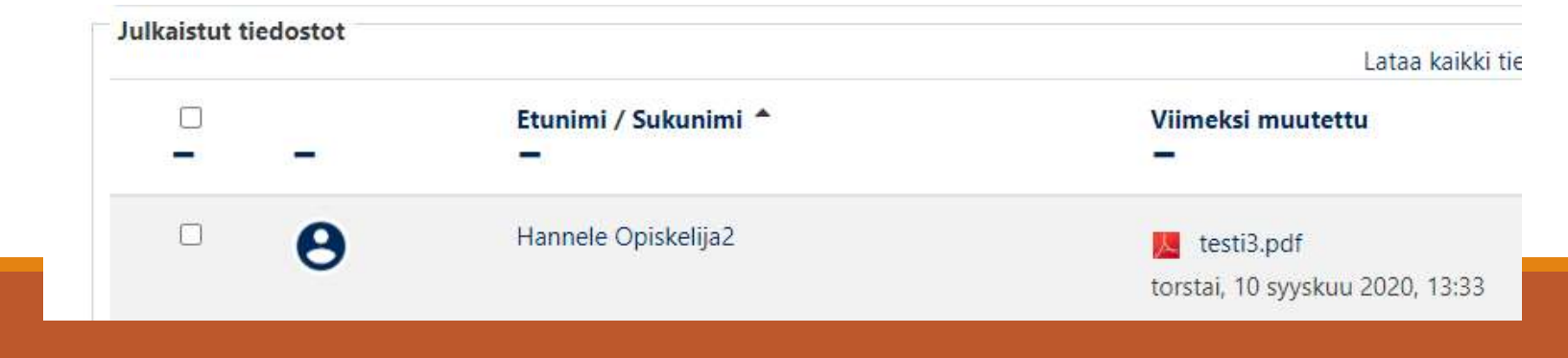

# Opiskelijakansion luominen

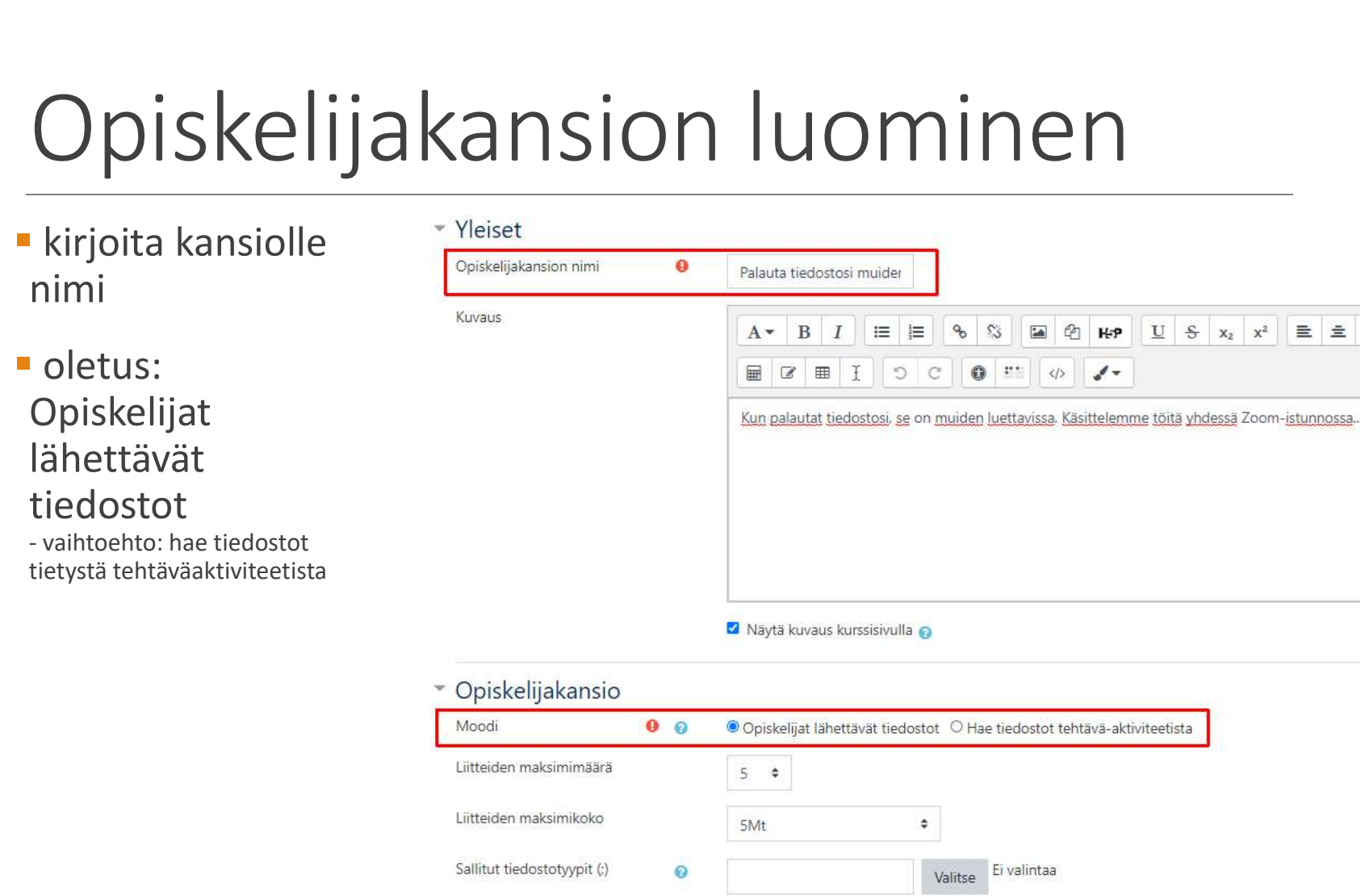

# $\frac{Z$ 00 $m$  –verkkokokokous 1(3)<br>• Zoom on integroitu Moodleen. HUOM: Moodlessa vain opettajan järjestämät istunnot

- - Opettaja voi olla samanaikaisesti vain yhdessä (!) istunnossa  $\rightarrow$
- · Tärkeää etukäteen: Opettajan täytyy käydä kertaluonteisesti kirjautumassa https://jyufi.zoom.us -osoitteessa, jotta hänelle syntyy tunnus.
- · Moodlessa: Luo Zoom-aktiviteetti:
	- 1) kirjoita nimi, esim. Verkkotapaamiset ja klikkaa Tallenna ja palaa -painiketta  $\frac{1}{2}$ => Kurssialueella riittää yksi aktiviteetti, "aula", johon tulevat listana kaikki tapaamiset
	- 2) Klikkaa "Verkkotapaamiset" -linkkiä ja avautuu Zoom-www-sivu: aikatauluta tapaamiset Schedule a meeting toiminnolla
	- Vinkki: No fixed time -vaihtoehto jos haluat, että on vain yksi osoite esim. luentosarja, jossa aikataulu vaihtelee  $\rightarrow$

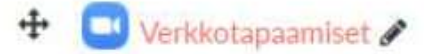

# $Z$ oom –verkkokokokous  $2(3)$ <br>Kun istunto alkaa: Moodlessa klikkaat Zoom-aktiviteettia ja valitset oikean istunnon "aulasta":

- Opettaja klikkaa Start -painiketta ٠
- · Opiskelijat klikkaavat Join -painiketta

### zoom

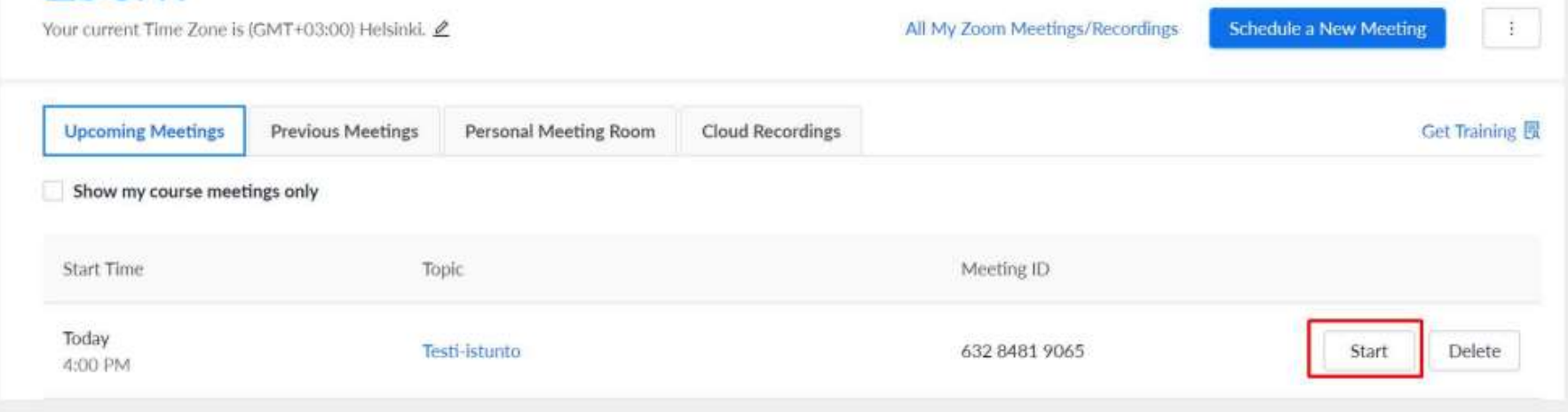

# Zoom —verkkokokous 3(3)<br>Jos **opiskelijat keskenään pienryhmissä** kokoontuvat Zoomissa:<br>• yksi heistä luo Zoom-istunnon, johon muut liittyvät web-osoitteella

- jos opiskelijat keskenään pienryhmissä kokoontuvat Zoomissa:
	- yksi heistä luo Zoom-istunnon, johon muut liittyvät web-osoitteella
- ks. Ohjeet: https://r.jyu.fi/zoom
	- Uuden Zoom-verkkokokouksen luominen
	- Kokoukseen liittyminen (Chrome-selain!)

# \* Erilliset / Näkyvät ryhmät 1(2)

### Opettajan näkökulmasta: valitse ryhmä pudotusvalikosta

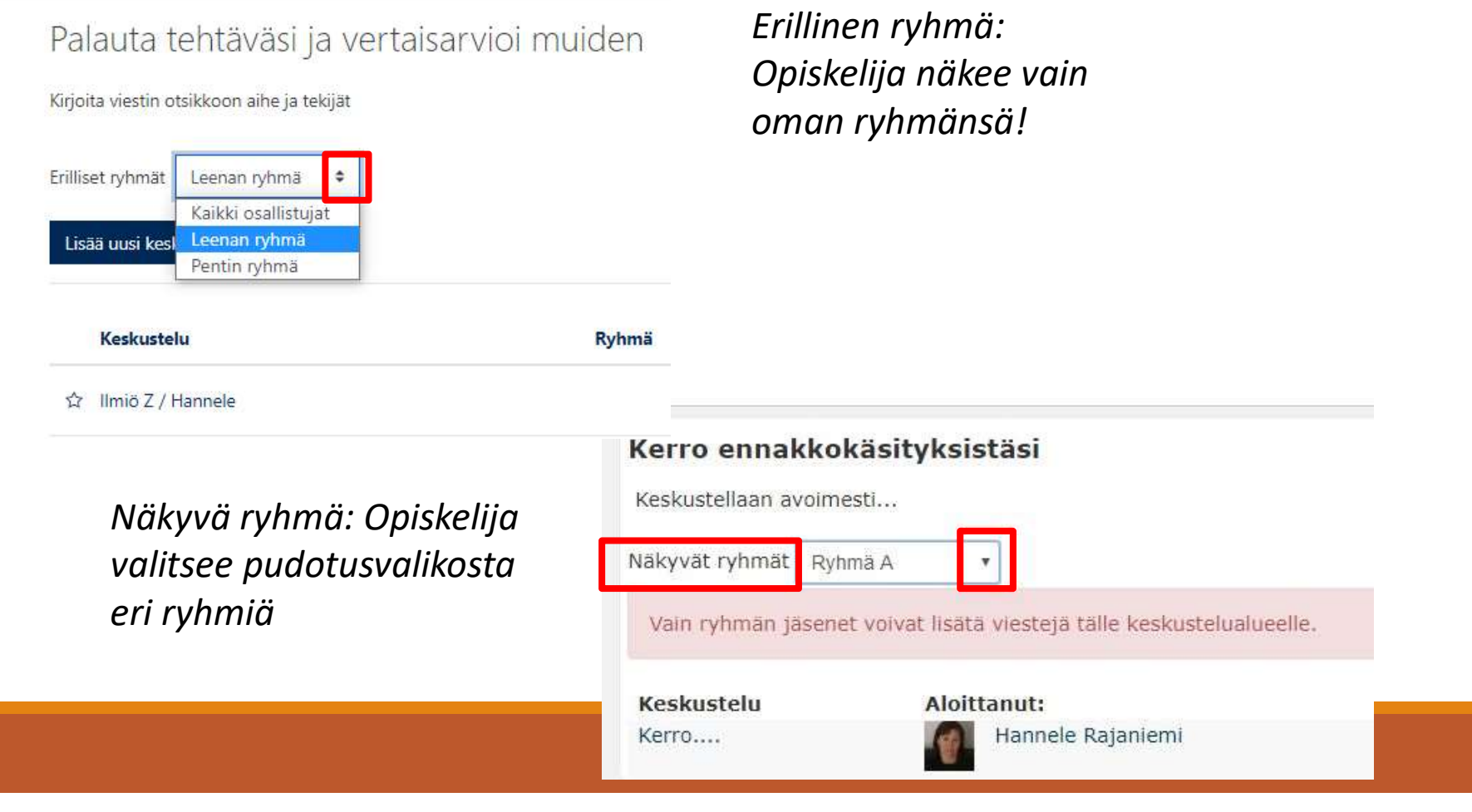

# \* Erilliset / Näkyvät ryhmät 2(2)

 Opettaja luo vain yhden aktiviteetin ja valitsee ryhmä-asetuksen klikkaamalla kuvaketta: Ei ryhmiä / Erilliset ryhmät / Näkyvät ryhmät

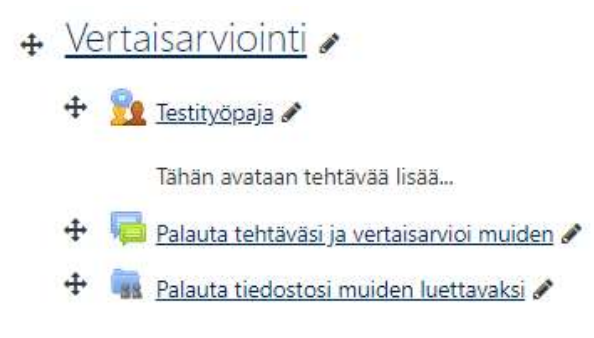

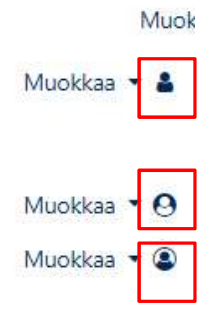

Opettaja voi valita pudotusvalikosta,<br>
Erillisissä ryhmissä opiskelijalla on pääsy vain oman ryhmänsä keskusteluihin. minkä ryhmän keskusteluja lukee:

### Pohtikaa 3 hengen ryhmissä (Erilliset ryhmät)

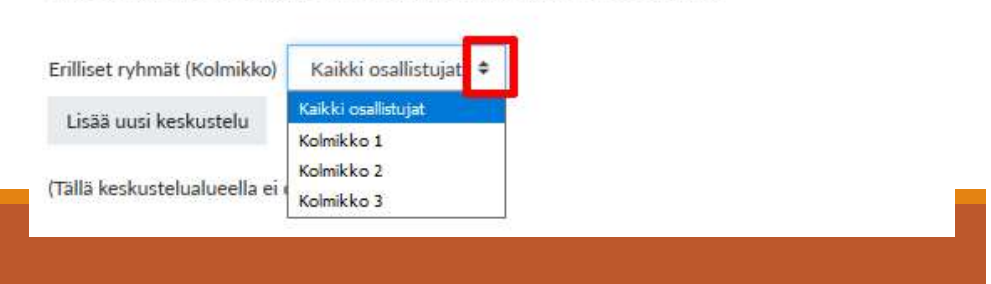

# Varsinaiset vertaisarviointityökalut **Työpaja Turni**<br> **Työpaja Turni**<br>
+ opettaja voi ohjata vertaisarviointia + op<br>
(kysymyslomake: avoimet kysymykset / (kysy<br>
arvosana vertaiselle)<br>
+ itsearviointimahdollisuus + opi<br>
+ voi antaa kaksi arvosanaa: työstä ja t 11341 VIVIIILI<sup>-</sup><br>Turnitin-tehtävässä PeerMark<br>
+ opettaja voi ohjata vertaisarviointia<br>
(kysymyslomake: *monivalinta*- tai avoimet<br>
kysymykset )<br>
+ opiskelija voi itse valita vertaisarvioitavan<br>
työn<br>
+ itsearviointimahdo

### Työpaja

+ opettaja voi ohjata vertaisarviointia<br>(kysymyslomake: avoimet kysymykset /<br>arvosana vertaiselle)

+ itsearviointimahdollisuus

+ voi antaa kaksi arvosanaa: työstä ja vertaisarvioinnista => siirtyvät Moodlen kurssiarviointiin automaattisesti

- tehtävän palautuksen takaraja täytyy kuntuitiivisesti päättyä ennen kuin vertaisarviointi voi kunteentymistä alkaa eli joustavuus työskentelystä<br>puuttuu ): - **Työpaja**<br>
- **Turnitir**<br>
- poettaja voi ohjata vertaisarviointia + opetta<br>
(kysymyslomake: avoimet kysymykset / (kysymy<br>
- arvosana vertaiselle)<br>
- itsearviointimahdollisuus<br>
- voi antaa kaksi arvosanaa: työstä ja työn<br>

### Turnitin-tehtävässä PeerMark

+ opettaja voi ohjata vertaisarviointia (kysymyslomake: monivalinta- tai avoimet kysymykset ) Turnitin-tehtävässä PeerMark<br>+ opettaja voi ohjata vertaisarviointia<br>(kysymyslomake: *monivalinta*- tai avoimet<br>kysymykset )<br>+ opiskelija voi itse valita vertaisarvioitavan<br>työn<br>+ itsearviointimahdollisuus<br>- opiskelijan kä

+ opiskelija voi itse valita vertaisarvioitavan työn

+ itsearviointimahdollisuus

### Työpaja Työpaja

https://ohjeet.mediamaisteri.com/työpaja

# Työpaja –aktiviteetin mahdollisuudet 1(2)

- Opiskelijat palauttavat tehtävän ja vertaisarvioivat muiden
	- Vain vertaisparit näkevät toistensa työt ja vertaisarvioinnit
- Opettaja voi arvioida sekä tehtävän että vertaisarviointityöskentelyn (=> arviointikirjassa tulevat molemmat näkyville)
- Opettaja voi laatia vertaisarviointimatriisin tukemaan ja ohjaamaan vertaisarviointia (opiskelijat vastaavat valmiisiin kysymyksiin)
	- Opiskelijat voivat arvioida myös ilman arvosanaa (Kommentointi vaihtoehto)
- Opettaja voi ajastaa (tai tehdä käsin) työskentelyvaiheesta siirtymisen vertaisarviointivaiheeseen & automaattisesti jakaa vertaisparit

# Työpaja –aktiviteetin<br>
mahdollisuudet 2(2)<br>
\* Lisäksi jos tarpeen:<br>
• Opiskelijalle voidaan määritellä myös Itsearviointi-tehtävä<br>
• Opettaja voi sallia **myöhästyneet tehtävänpalautukset**, mut<br>
• opettaja voi sallia **myöhä** mahdollisuudet 2(2)

- \* Lisäksi jos tarpeen:
- **Opiskelijalle voidaan määritellä myös Itsearviointi-tehtävä**
- Opettaja voi sallia myöhästyneet tehtävänpalautukset, mutta tuolloin opettajan on jaettava opiskelijalle käsin vertaisarviontipari(t)
- Sekä palautukset että arvioijat voivat olla anonyymejä
	- Huom. palautetusta työstä täytyy myös jättää pois nimi!

# Esimerkki arviointimatriisista

(kommentit –vaihtoehto)

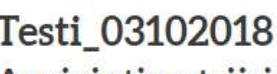

### Arviointimatriisi

Arviointikriteeri 1

Arvioi perustellen, kuinka napakasti tässä työssä tutkimusongelma on määritelty.

 $\bullet$ 

Kommentti - Arviointikriteeri 1

### Arviointikriteeri 2

Arvioi, ovatko käytetyt lähteet oleellisia ja mitä kenties puuttuu.

 $\Omega$ 

Kommentti - Arviointikriteeri 2

### Arviointikriteeri 3

Kuinka hyvin työn tekijä perustelee tekemänsä valinnat? Onko kirjoitustyyli sujuvaa?

Kommentti - Arviointikriteeri 3

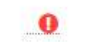

# Työpaja on 5-vaiheinen prosessi

### Testi\_03102018 o Töiden palautus

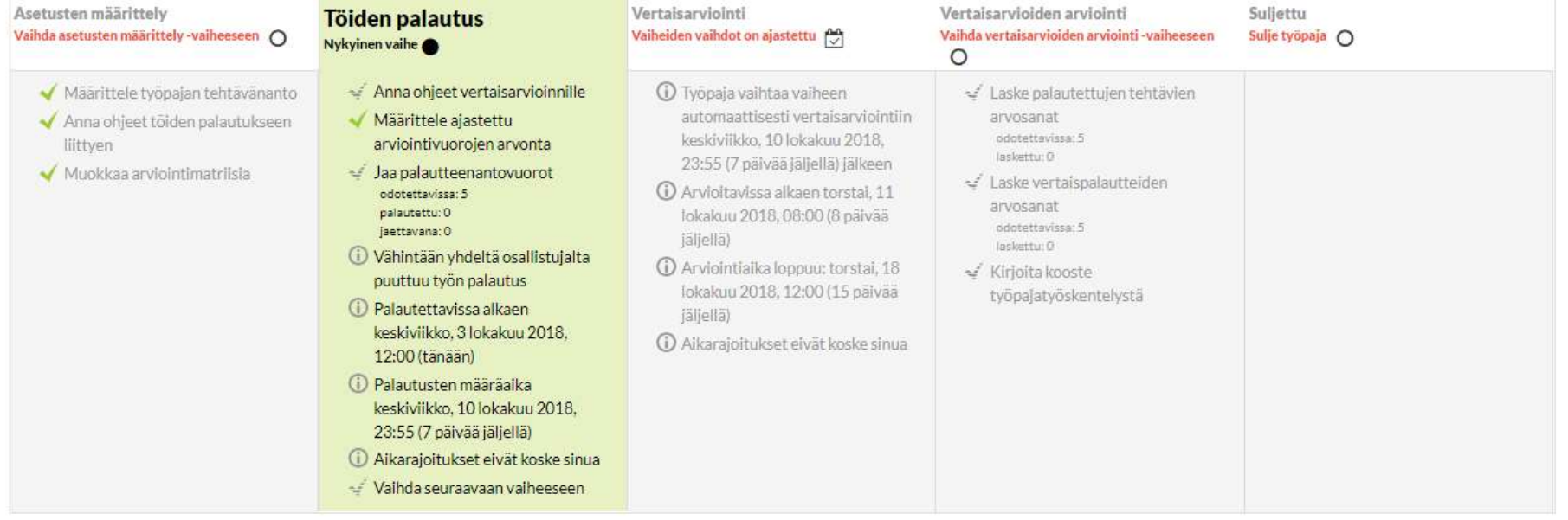

### Ohjeet tehtävän tekemiseen »

Tässä tehtävässä on tarkoitus....

# Työpajan vaiheet

Työkalun luomisen jälkeen edetään vaiheesta toiseen:

1. Asetusten määrittely: Opettaja muokkaa arviointimatriisin

2. Töiden palautus: Opettaja avaa tehtävän, jotta opiskelijat voivat palauttaa työnsä.

3. Vertaisarviointi: Opettaja (jakaa tai) antaa Moodlen arpoa palautetut työt arvioitavaksi.

4. Vertaisarvioiden arviointi: Opettaja voi tarkastella ja muuttaa arvosanoja ja arviointeja.

5. Sulje työpaja: Opiskelijat näkevät arvosanat ja palautteet.

# Työpajan luominen: Pakolliset asetukset 1(5)

### ASETUSTEN MÄÄRITTELY:

- 1. Kirjoita nimi ja ohje
- 2. Valitse arviointimenetelmä<br>
Extertyvä arviointi Määriteltyjen kriteerien
	- Jos Kertyvä arviointi: muista ehdottomasti merkitä pisteet
	- Jos et halua että opiskelijat arvioivat numeerisesti, valitse Kommentit vaihtoehto
- 3. \*\*Työn ja vertaisarvioinnin arvosana ja hyväksymisraja
	- Voi olla oletusarvot
	- Tai: Vertaisarvioinnin hyväksymisrajana voi olla myös nolla (= ei arvioida)

Arviointimenetelmä määrittelee käytetyn vertaisarviointitavan ja töiden pisteytystavan. Tähän on neljä eri vaihtoehtoa:

- perusteella annetaan palaute ja arvosana
- · Kommentit Määriteltyjen kriteerien perusteella annetaan palaute mutta ei arvosanaa
- · Virheiden määrä Kommentteja sekä kyllä/ei arvio annetaan määriteltyjen väitteiden suhteen
- · Arviointimatriisi Annetaan laadullinen arvio määriteltyjen arviointikriteerien perusteella

# Pakolliset asetukset 2(5)

- 4. Työn palauttamiseen liittyvät asetukset:
	- Tärkeää (!): Ohjeet tehtävän tekemiseen
		- Muutoin EI näy opiskelijoille Palauta tehtävä -vaiheessa
	- Tiedostojen lkm (oletuksena: 1)
	- \*\* Myöhästyneet palautukset –asetus: opiskelija voi palauttaa määräajan jälkeen, mutta huom. tuolloin opettajan on itse käsin jaettava hänelle vertaisarviointipari(t)

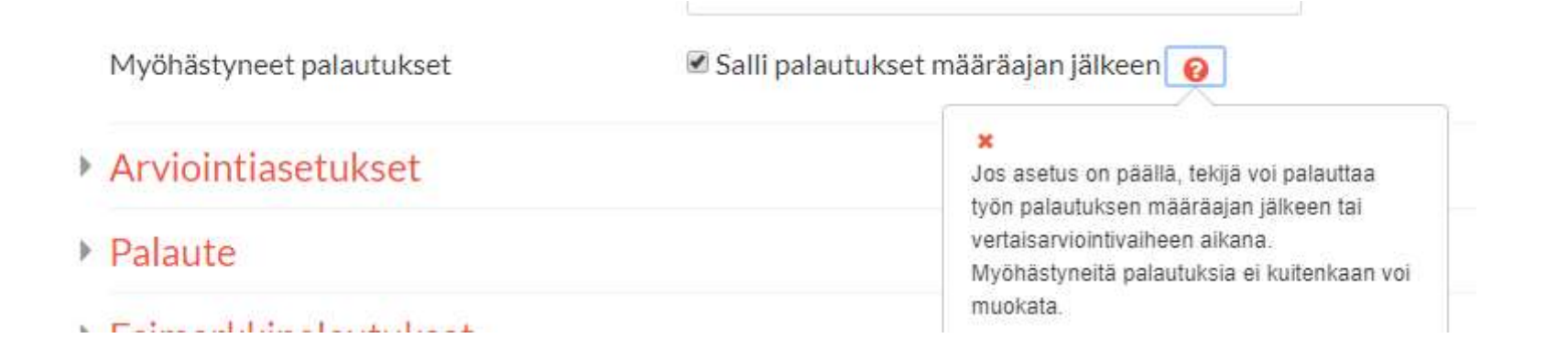

# Pakolliset asetukset 3(5)

### 5. Arviointi-asetukset

- Kirjoita ohjeet vertaisarviointiin
- \* Itsearviointi –valintarasti

### 6. Palaute -asetukset

- Palautteen antaminen: jos Pakollinen -valinta => opiskelijalle tulee arviointilomakkeen loppuun tekstikenttä yleiselle palautteelle
- \* Opettajan kirjoittama kooste
	- voit kirjoittaa myöhemminkin työpajatyöskentelyn jälkeen

# Pakolliset asetukset 4(5)

### 7. Näkyvyys opiskelijalle –asetukset

- Ajankohdat tehtävän palautukselle ja vertaisarvioinnin alkamiselle
	- Huom. Tehtävän palautuksen täytyy ensin päättyä ennen kuin vertaisarviointi voi alkaa (!!)
- Vaihda seuraavaan vaiheeseen palautusajan päättymisen jälkeen –valintarasti (tai vaihtoehtoisesti opettaja käy itse käsin vaihtamassa)

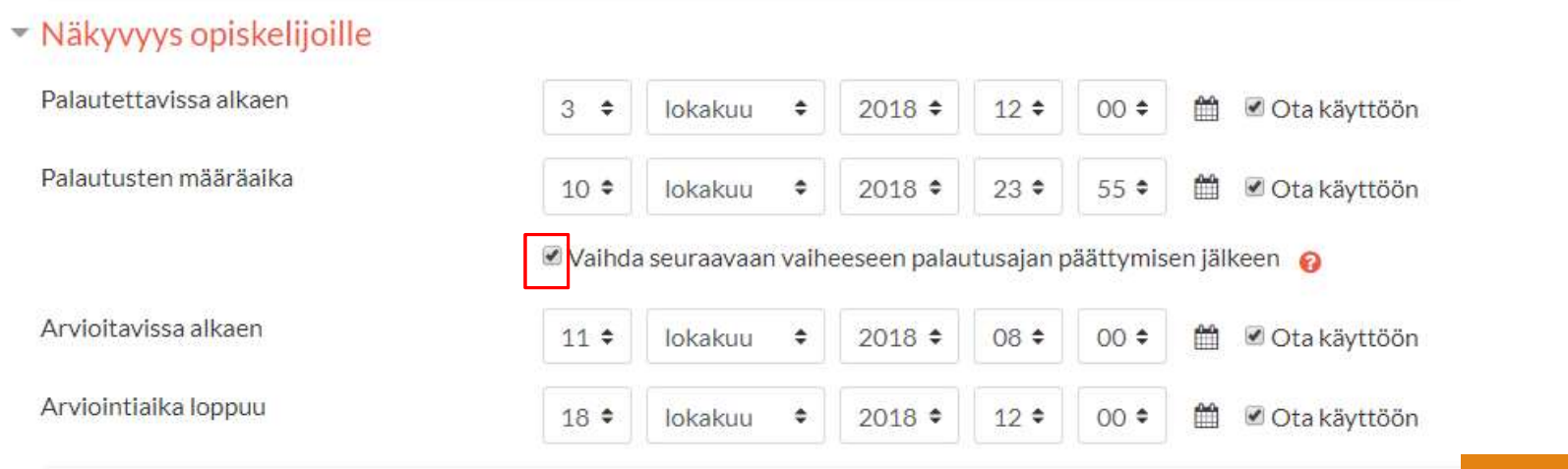

# Pakolliset asetukset 5(5)

8. Klikkaa alareunasta Tallenna ja Näytä -painiketta

### Hannelen\_Koulutuskurssi

### Testing o Asetusten määrittely

### Asetusten määrittely Nykyinen vaihe

- Määrittele työpajan tehtävänanto
- Anna ohjeet töiden palautukseen liittyen
- Muokkaa arviointimatriisia
- Vaihda seuraavaan vaiheeseen

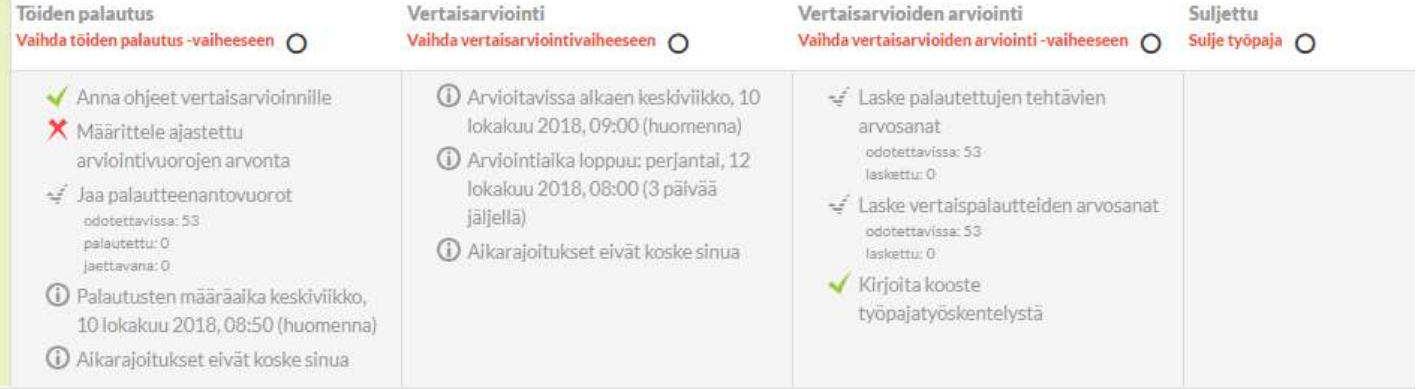

# Prosessin eteneminen

### Muokkaa arviointimatriisia

- Ohjattu vertaisarviointi: määrittele kysymykset/teemat, joihin opiskelijat vastaavat
- Tallenna ja Esikatsele
- Tärkeää: Vaihda seuraavaan vaiheeseen: Töiden palautus

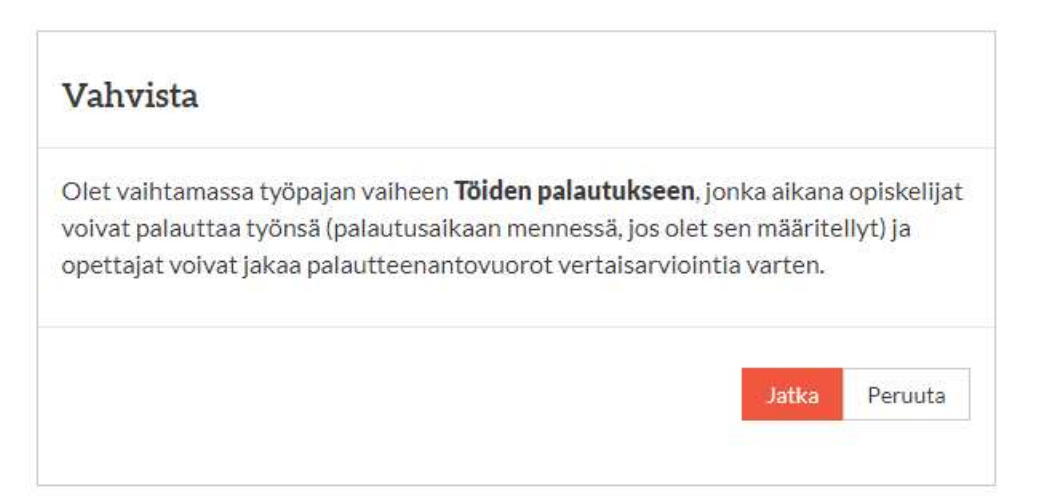

# Vertaisarvioinnin ajastaminen 1(2)

 Töiden palauttamisen ja vertaisarviointijakson voi ajastaa => Työpajassa siirrytään automaattisesti työskentelyvaiheesta arviointivaiheeseen

### Määrittele ajastettu arviointivuorojen arvonta

◦ \*\* Vaihtoehto: opettaja käy käsin vaihtamassa vaiheen vaihtumisen

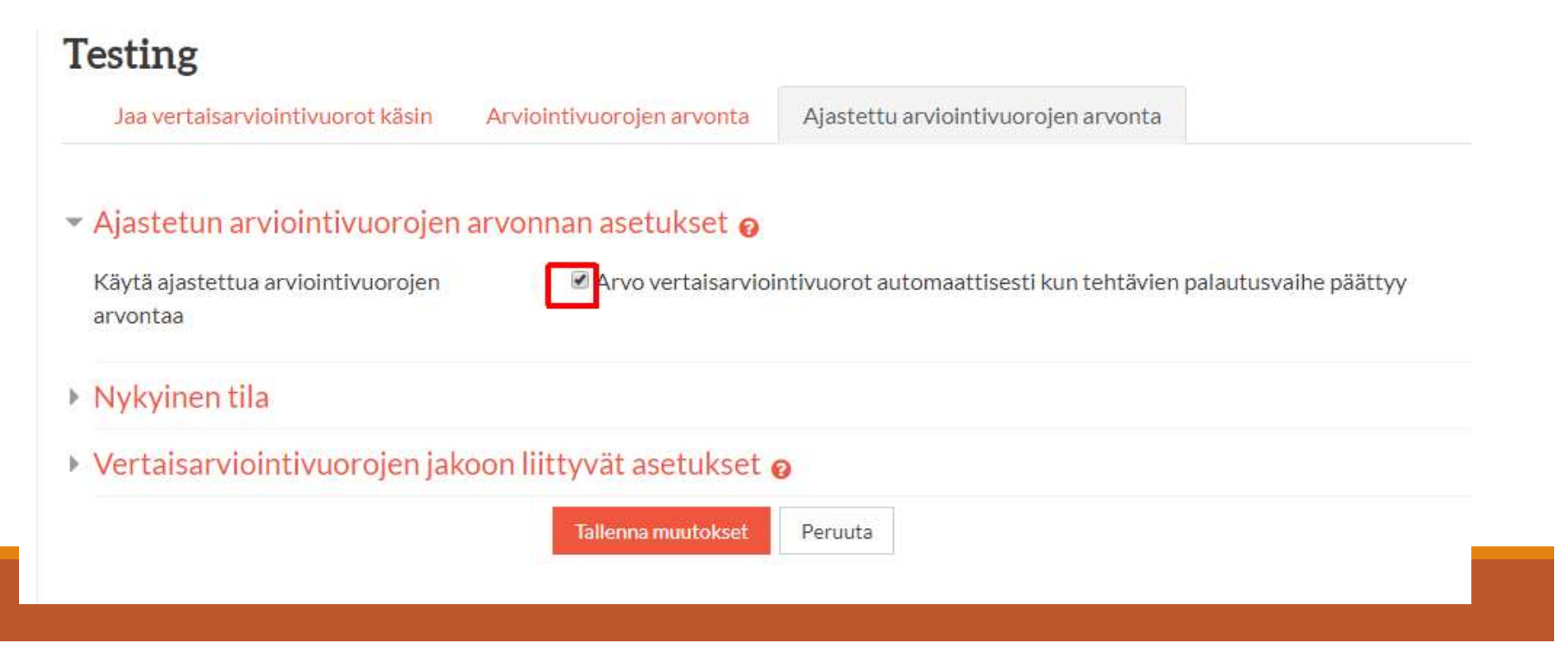

# Vertaisarvioinnin ajastaminen 2(2)

Työpajatesti2 03102018

Jaa vertaisarviointivuorot käsin

Käytä ajastettua arviointivuorojen

arvontaa

Vertaisarviointivuorojen jako: Annettujen **vertaisarviointien** \* Ajastetun arviointivuorojen arvonnan asetukset o määrä:

◦ X per palautettu työ

\* Voiko osallistua työn?

Tila Arvonta tehty 3 lokakuu 2018, 15:15 Nollaa arvonnan tulokset Onnistui v vertaisarviointiin ilman  $\Box$  Nollaa arvonnan tulokset rastittamalla ruutu ja tallentamalla asetukset  $\Box$ että on itse palauttanut vertaisarviointivuorojen jakoon liittyvät asetukset o Ryhmämoodi Ei ryhmiä Annettujen vertaisarviointien määrä  $2 \div$ per palautettu työ ◆ Onko myös Poista jaetut arviointivuorot itsearviointi?Osallistujat saavat vertaisarvioida vaikka eivät olisi itse palauttaneet työtään Lisää itsearviointi Tallenna muutokset Peruuta

Arviointivuorojen arvonta

Ajastettu arviointivuorojen arvonta

Arvo vertaisarviointivuorot automaattisesti kun tehtävien palautusvaihe päättyy

# Muistilista: tärkeät kohdat asetuksissa, jos automatiikkaa

 Rastita "Vaihda seuraavaan vaiheeseen palautusajan päättymisen jälkeen" -kohta pvm-asetuksista

- **Muista valita myös automaattinen arviointivuorojen arpominen** 
	- Muutoin opiskelijat eivät pääse arvioimaan, vaikka työpaja olisi arviointivaiheessa
	- Ajastettu arviointivuorojen arvonta –välilehdeltä
	- HUOM: myös Annettujen vertaisarviointien määrä (esim. kaksi työtä per opiskelija)

Tärkeää: vaihda lopuksi työpajan vaihe töiden palautus-vaiheeseen (!)

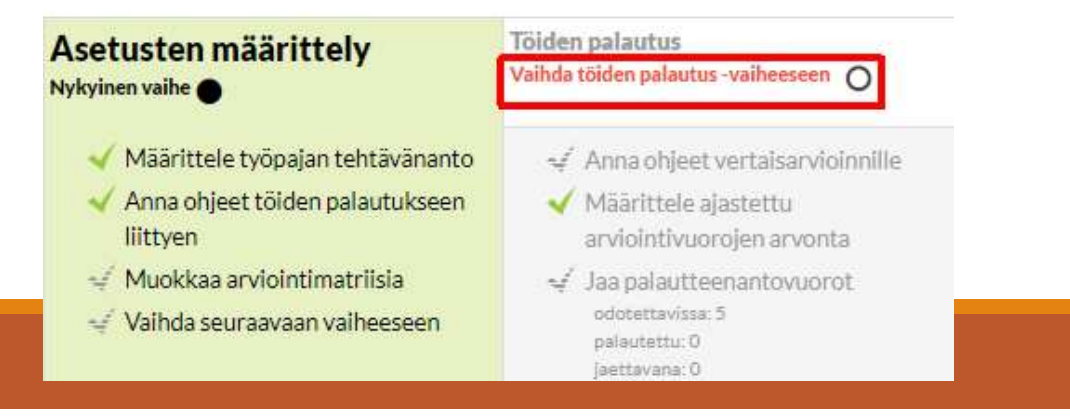

# Opettajan näkymä: Vertaisarviointi -vaihe

### Hannelen\_Koulutuskurssi

### ۰

### Työpajatesti2\_03102018 o

### Vertaisarviointi

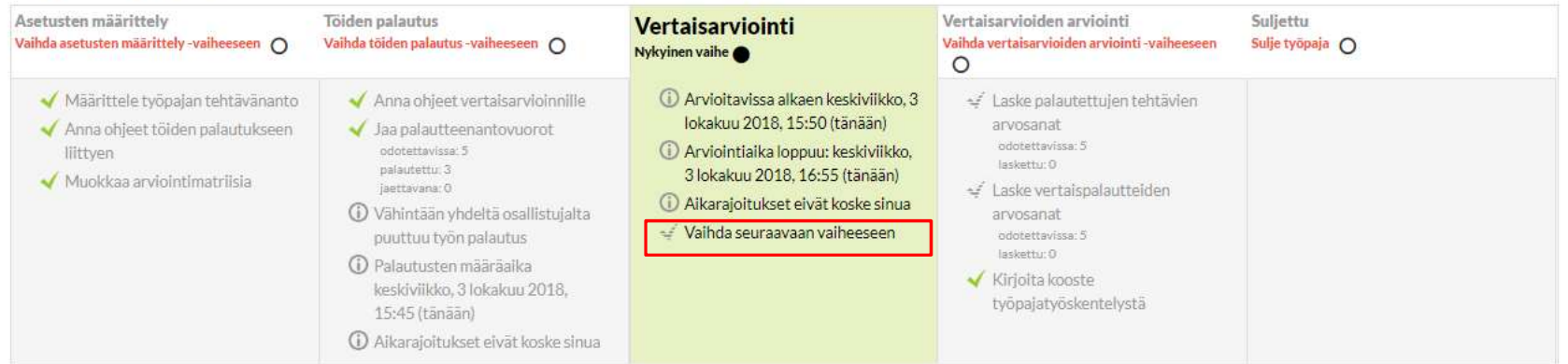

### Työpajan arvosanaraportti v

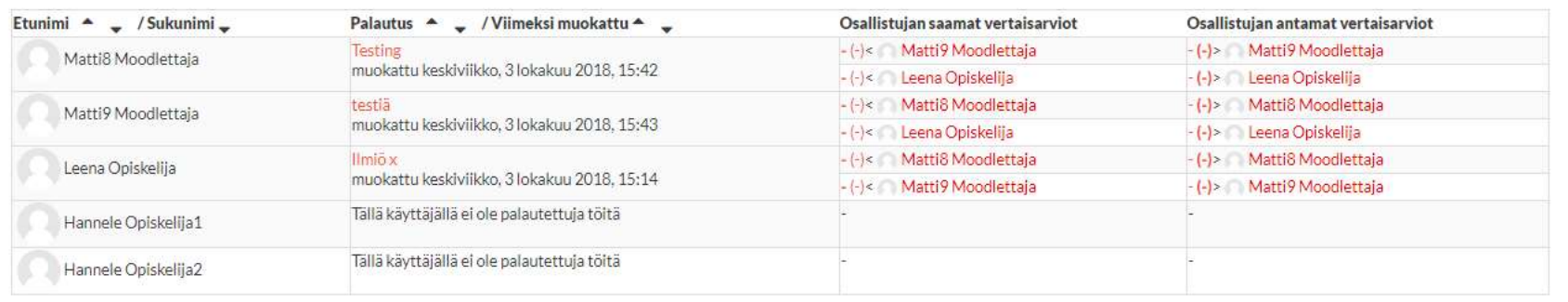

# Tee lopputyöt 1(2)

Klikkaa "Vaihda vertaisarvioiden arviointi" -vaiheeseen –linkkiä

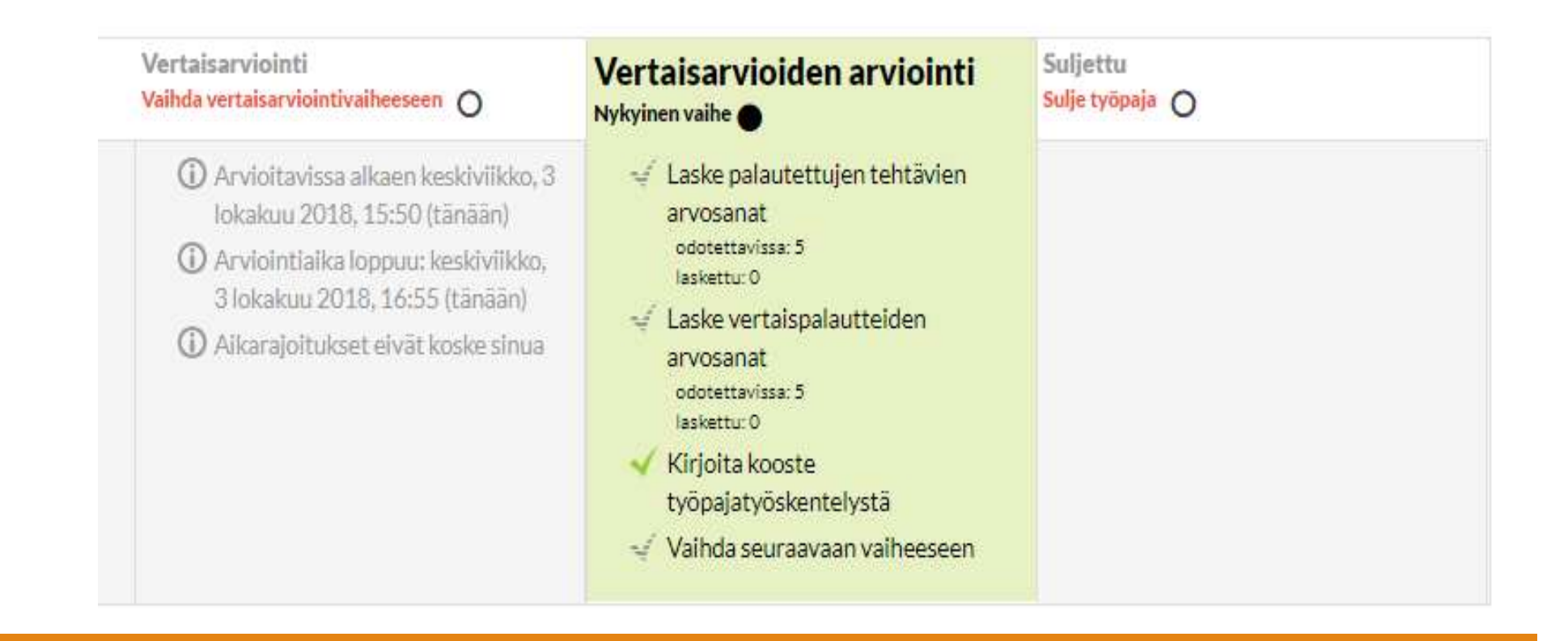

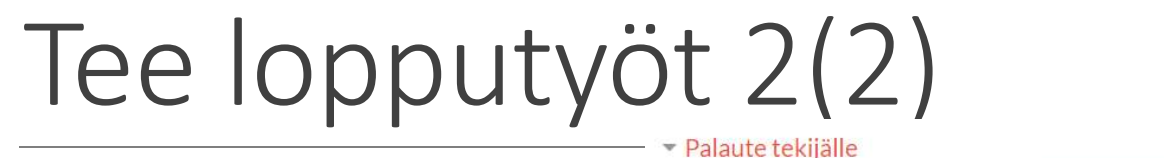

Palaute tekijälle

- **Laske tehtävien ja** vertaispalautteiden arvosanat -painike
- Kirjoita Palaute tekijälle
- Samalla voit valita, jos työ julkaistaan ("Julkaise palautus –valintarasti)
- Tärkeää: Klikkaa lopuksi Sulje työpaja –linkkiä => opiskelijat pääsevät lukemaan arvioinnit ja julkaistut työt

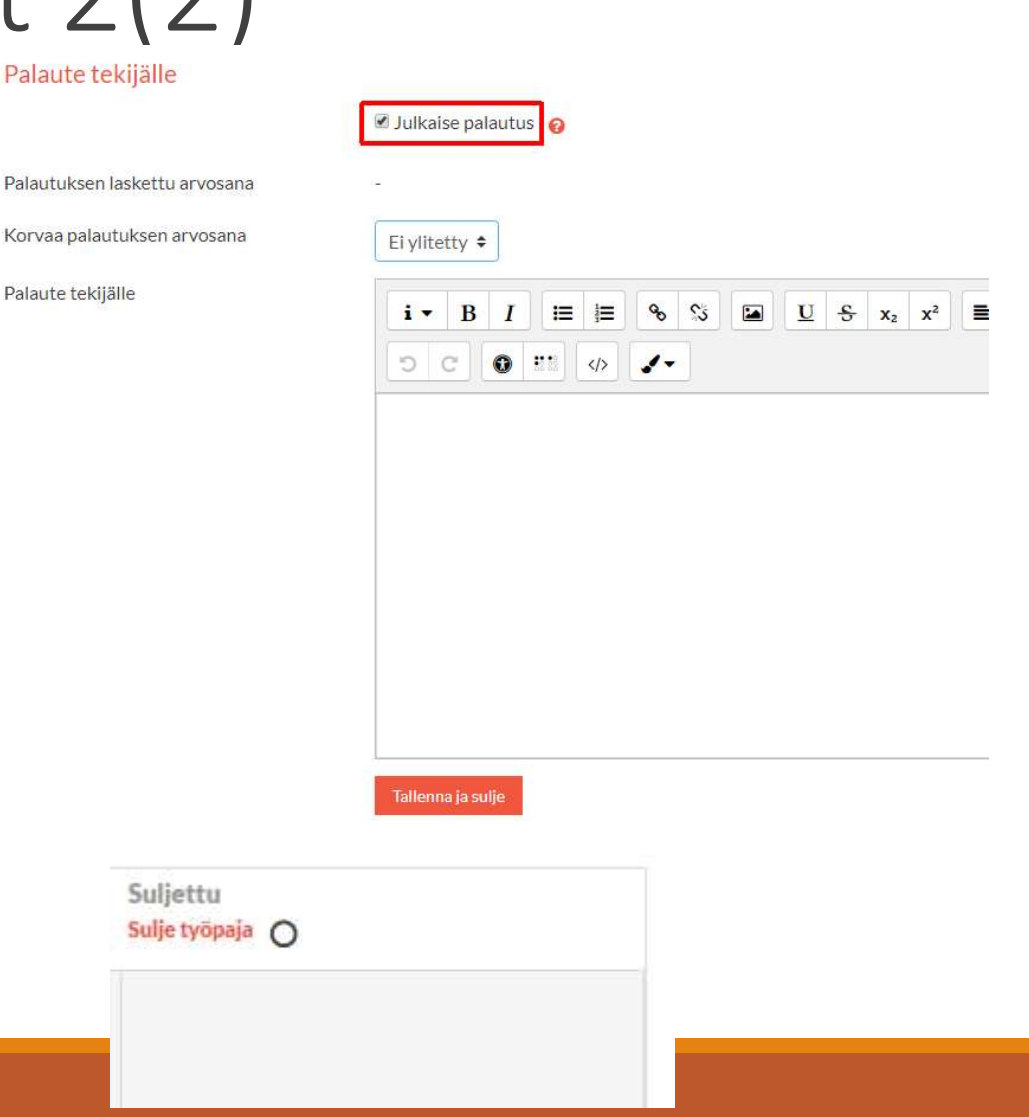

# Turnitin: PeerMark

http://r.jyu.fi/turnitin

# Turnitinin PeerMark kokemuksia urnitinin PeerMark –<br>Dkemuksia<br>Issat:<br>+ opettaja voi laatia lomakkeen arvioinnin tueksi: mm. monivalinta- ja<br>avoimet tehtävät<br>inukset:

**Plussat:** 

avoimet tehtävät

- **Miinukset:** 
	- Hankala käyttöliittymä: ei ole intuitiivinen; opiskelija osaa käyttää vain jos
	- lukee ensin ohjeet<br>- Opettajan vertaisarvioinnista antama arvosana EI siirry Moodlen kurssiarviointiin automaattisesti

-> Työpajan käytettävyys on parempi!

# Hyvä huomioida vertaisarvioinnista etukäteen

- Vertaisarvioinnin tukena voi olla opettajan etukäteen tekemiä kysymyksiä
	- Avoin vastaus
	- Monivalintakysymys, jossa skaala Kyllä/Ei ja esim. 1-5
- Yksi opiskelija voi arvioida useamman työn
- Opiskelija voi vertaisarvioida, vaikka ei olisi itse palauttanut työtään -mahdollisuus
- Vertaisarviointi voi olla myös anonyymia
	- Huom. Tuolloin muistutettava, että opiskelijan dokumentissa EI saa olla nimeä (!)
- Vertaisarvioinnin lisäksi myös itsearviointi-mahdollisuus
- Vertaisarviointien jakamisen vaihtoehdot:
	- **Opettaja määrittelee käsin**
	-
	-

Vertaisarvioinnin tukena voi olla opettajan etukäteen teke<br>
• Avoin vastaus<br>
• Monivalintakysymys, jossa skaala Kyllä/Ei ja esim. 1-5<br>
/ksi opiskelija voi arvioida useamman työn<br>
Dpiskelija voi vertaisarvioida, vaikka ei o Tärkeää (!!): Kun tehtävänpalautus on avattu opiskelijoille ja jos vähintään yksi opiskelijoista on tehnyt palautuksen, asetuksiin tehdyt muutokset eivät päivity!

# Luo vertaisarviointi 1(4) Luo vertaisarviointi 1(4)<br>1. Klikkaa vihreää **ratas** –painiketta PeerMark Tehtävät –riviltä.

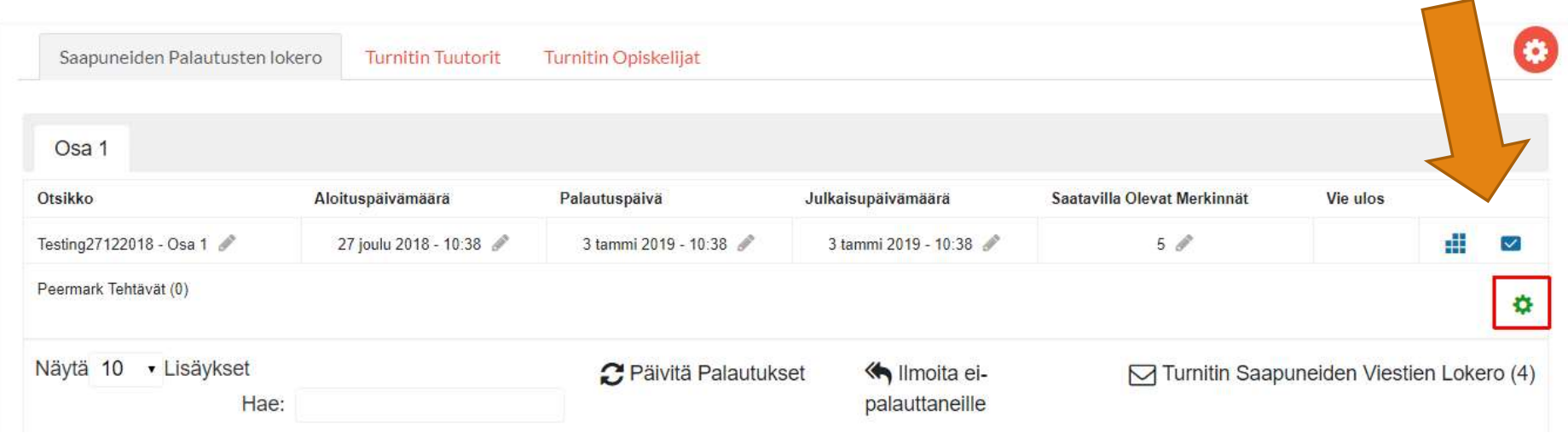

# Luo vertaisarviointi 2(4)

### 2. Klikkaa +-painiketta

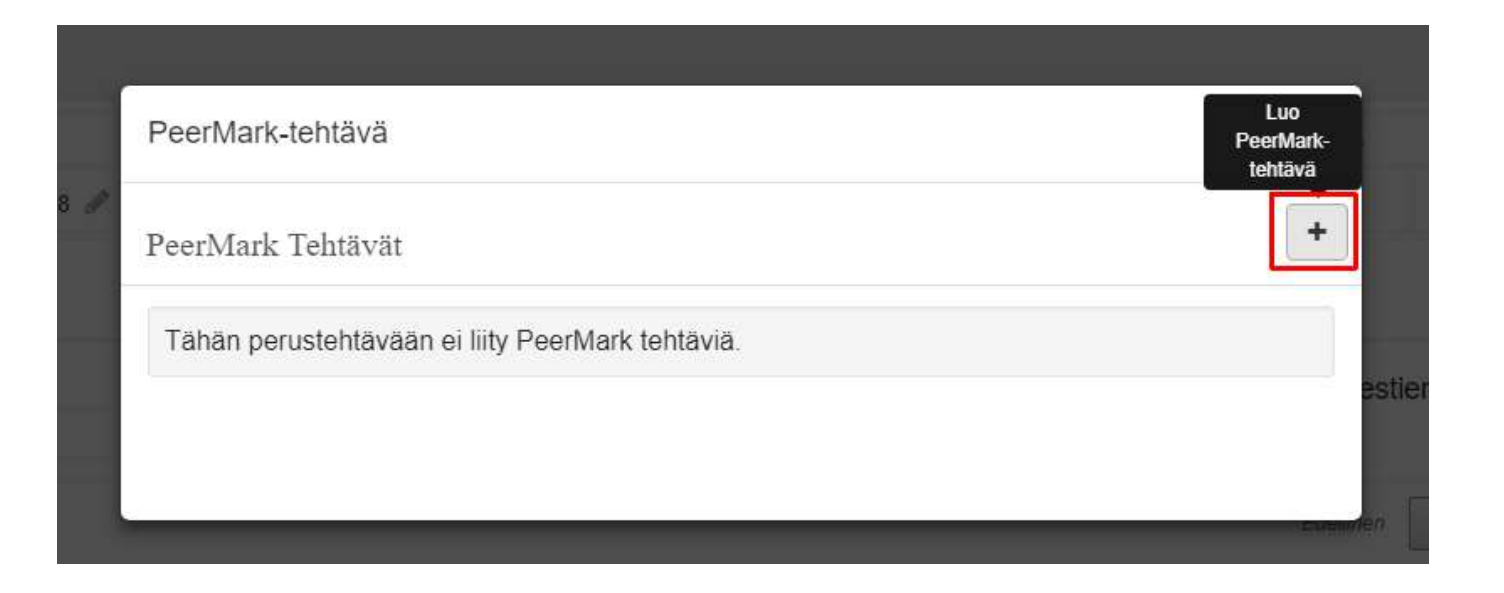

# Luo vertaisarviointi 3(4)

### ■ Otsikko

- **Ohjeet**
- **Enimmäis**pistemäärä / JÄTÄ TYHJÄKSI = korkein arvosana vertaisarvionnista
	- Jos et arvioi vertaisarviointia, voit merkitä 0
- Päivämäärät

Lisäasetukset (ks. Seuraava dia): vertaisarviointivuorojen jakaminen

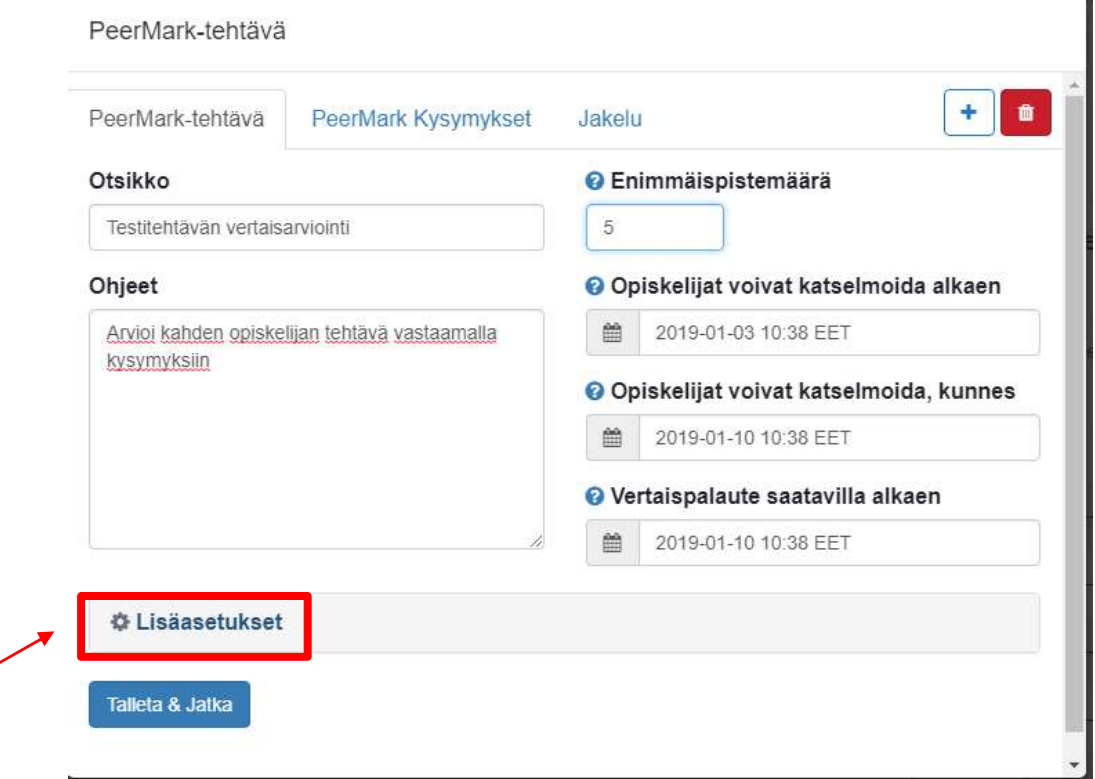

# Luo vertaisarviointi: Lisäasetukset 4(4)

### Avaa Lisäasetukset

- Oletusasetukset:
	- **Anonyymi vertaisarviointi**
	- Tehtävän palauttamatta jättäneet eivät <u>verkylla</u> ® Ei voi arvioida
	- **Ei itsearviointia**
- Automaattinen vertaisarviointi (oletusasetukset:<br>
• Anonyymi vertaisarviointi • PeerMark-tehtävä<br>
• The Mark-tehtävä<br>
• The Mark Addenia istänesetukset:<br>
• The Mark Addenia istänesetukset<br>
• The Mark Addenia istänesetukset<br>
• The Mark Addenia istänesetu opiskelija vertaisarvioi) JA /TAI
- Opiskelijan oma valinta (= opiskelija voi itse valita vertaisarvioitavan työn)

- 
- 
- 
- 
- 
- 

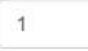

● Kvllä ● Ei

**Eltsearviointi** 

# Lisää vertaisarvioinnin tueksi kysymykset Lisää vertaisarvioinnin tueksi<br>kysymykset<br><sub>Opettaja voi luoda uusia tai valita valmiita kysymyksiä vertaisarviointi-<br>kirjastosta<br>Klikkaa PeerMark kysymykset –välilehteä ja Lisää kysymys –painiketta</sub>

Opettaja voi luoda uusia tai valita valmiita kysymyksiä vertaisarviointikirjastosta

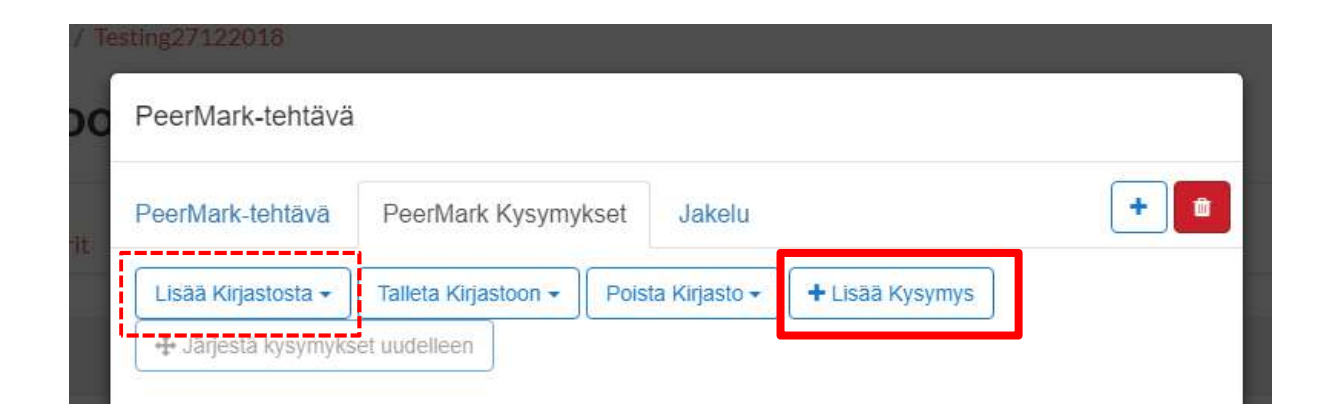

Kysymystyypit:

- Avoin vastaus
- Monivalintakysymys, jossa skaala Kyllä/Ei ja esim. 1-5

# Lisää avoin kysymys

 Vastauksen vähimmäispituus -tieto (= sanojen lukumäärä) on pakollinen tieto

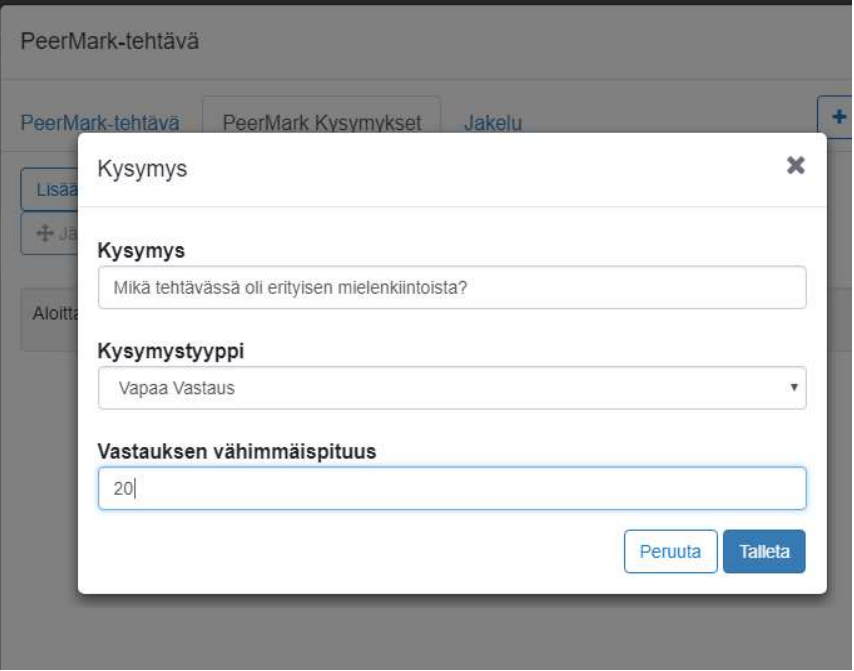

# Lisää kysymys asteikolla

 $\overline{\mathbf{v}}$ 

### Esim. 1-5

### Kysymys

Arvioi, kuinka hyvin sisältö vastasi tehtävänantoa

### Kysymystyyppi

Asteikko

### Asteikon koko

5

### Matalin:

 $\mathbf{1}$ 

### Korkein:

 $\sqrt{5}$ 

### Esim. Ei / Kyllä

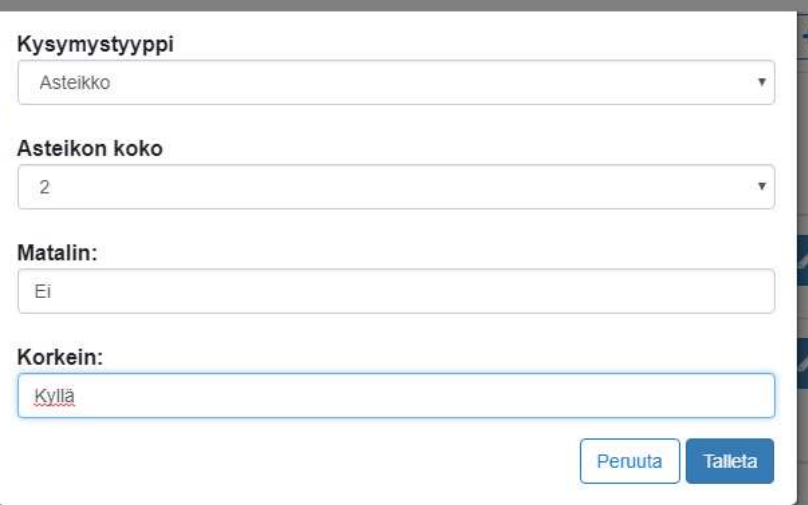

# Valitse kysymyksiä kirjastosta

- 1. Uusissa tehtävissä voit lisätä kirjastosta valmiita kysymyksiä: valitse ensin Lisää kirjastosta – painikkeesta sopiva aihe
- 2. Klikkaa valintarastia eri kysymysten kohdalta ja lopuksi Lisää valitut kysymykset painiketta

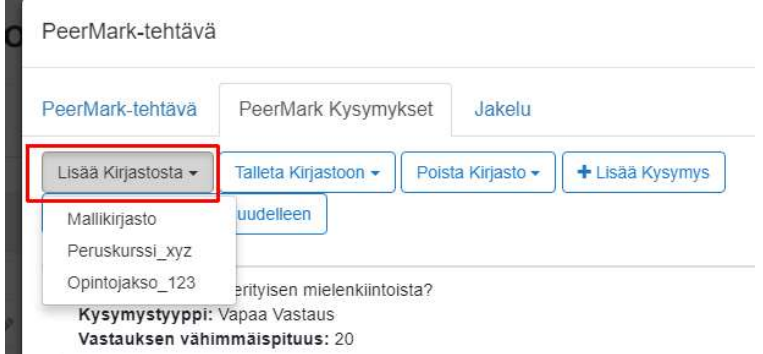

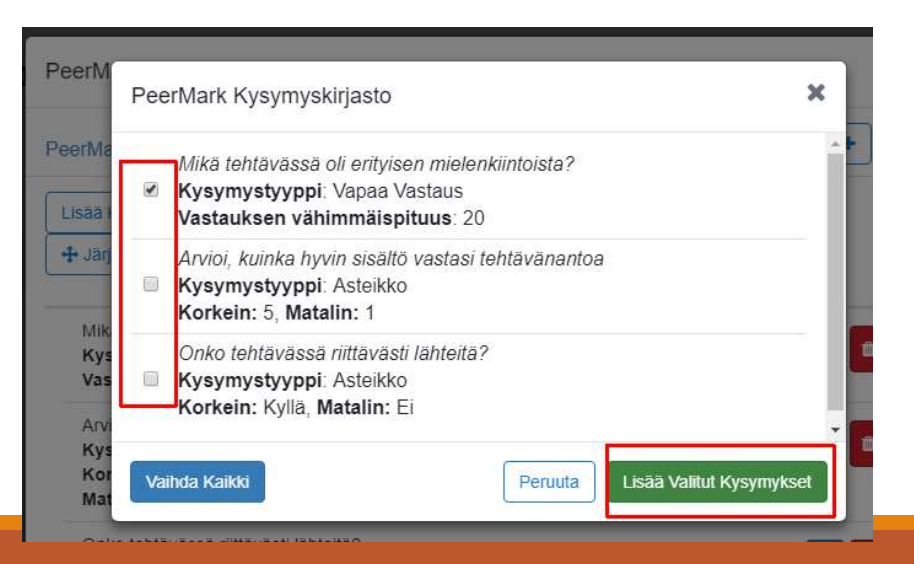

# Yhteenveto kysymyksistä

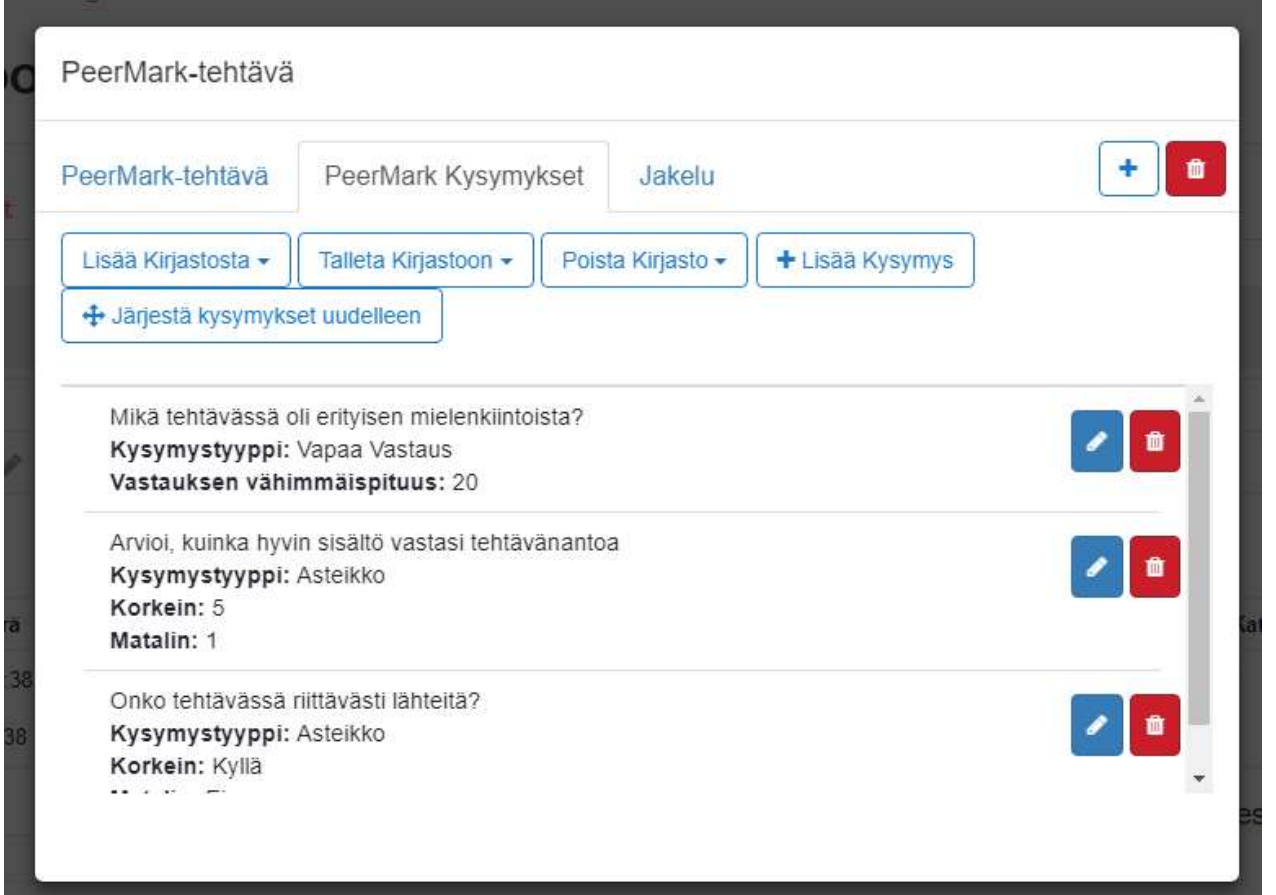

# \* Muokkaa tai Järjestä kysymyksiä

Klikkaa ensin Järjestä kysymykset uudelleen –painiketta ja saat jokaisen kysymyksen kohdalle raahauspainikkeen

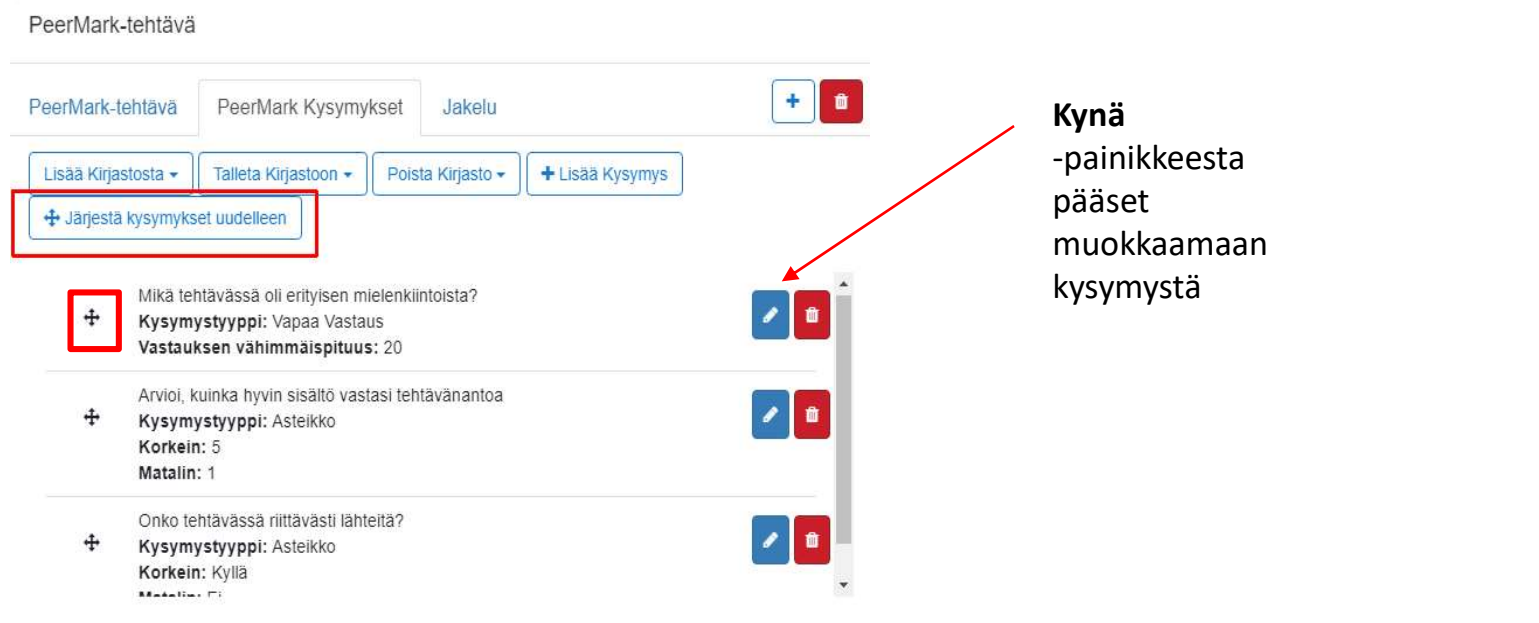

# \* Jaa käsin vertaisparit (jos opiskelijat jo kurssialueella)

- 1. Valitse Jakelu –välilehti
- 2. Klikkaa opiskelijan <sub>Työn kirjoittaja</sub> nimen kohdalta <sup>o Rajaniemi, Hannele</sup> + -merkkiä
- opiskelija

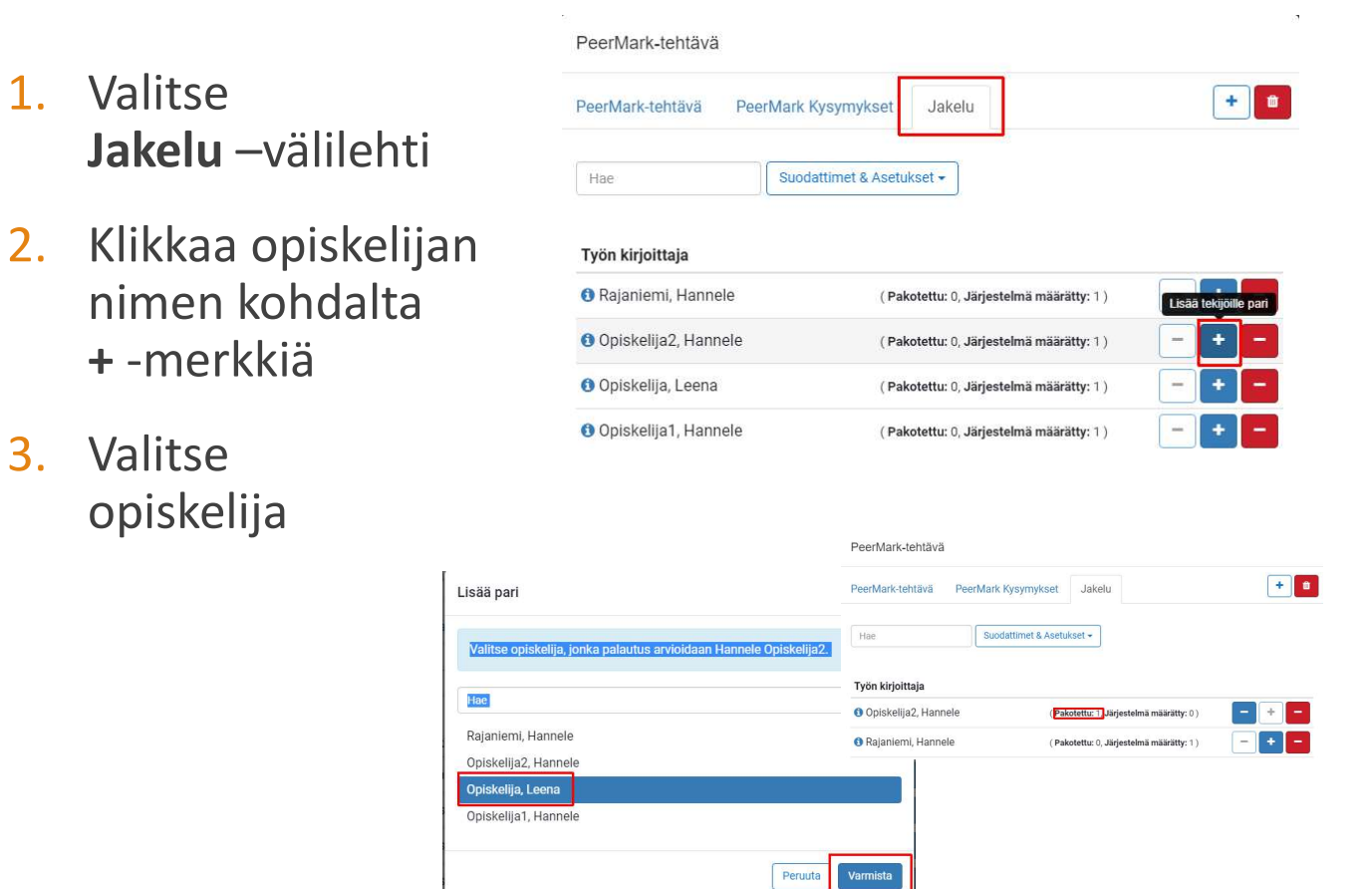

## \* Tallenna kysymykset kirjastoon 1(2)

- Tallenna kysymykset kirjastoon myöhemmin toisissa tehtävissä käytettäväksi
- Klikkaa Talleta kirjastoon –painiketta ja Lisää Kirjasto

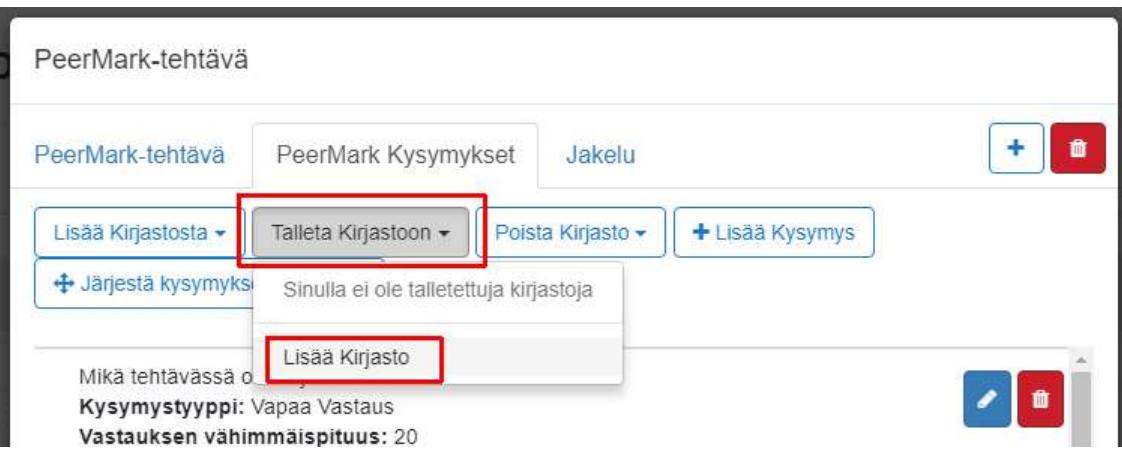

## \* Tallenna kysymykset kirjastoon 2(2)

Kirjoita uudelle kirjastolle nimi ja klikkaa Talleta kirjastoon -painiketta => kaikki ko. tehtävän kysymykset tallentuvat kirjastoon

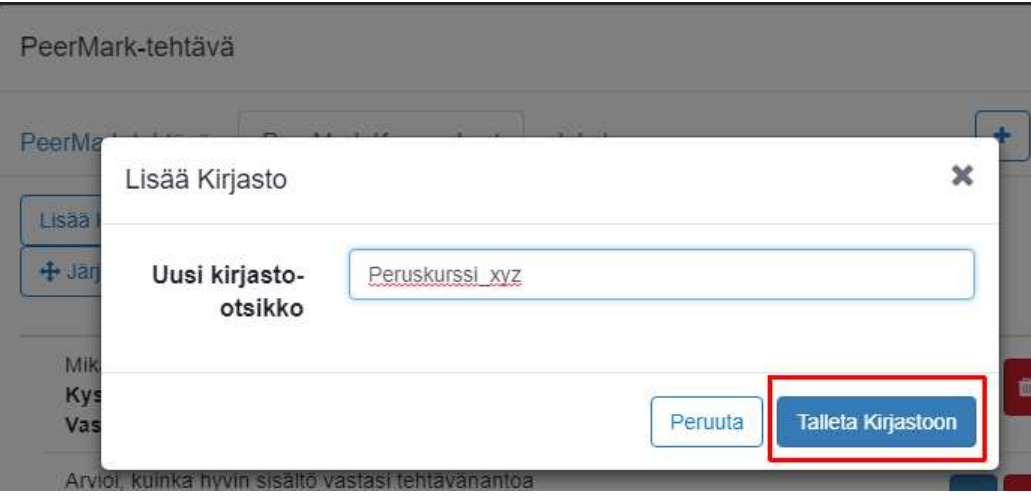

# Lue vertaisarviointia 1(3)

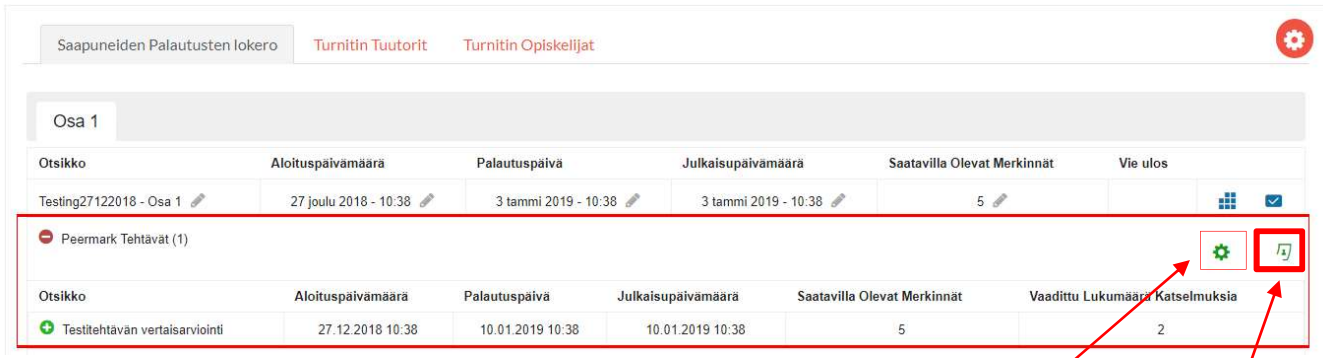

(Ratas –painike: voit muokata jälkikäteen asetuksia. HUOM: muutokset tehtävä ennen kuin yksikään opiskelija on ennättänyt tehdä palautuksen!)

1. Käynnistä vertaisarviointi –painike: yhteenveto vertaisarvioinnista

# Lue vertaisarviointia 2(3)

PeerMark Katselmoinnit

### 2. Klikkaa ensin Vastaanotettu-kohdasta numero-painiketta

Katselmoinnit Hae Lataa Palvelimelta Vastaukset Asteikoittain (xls) Arvosana Palautettu Vastaanotettu Katselmoi  $\mathcal{E}$  $(1/2)$ Opiskelija, Leena ❶  $-\!$  $\bullet$  $\mathcal{L}$ Opiskelija1, Hannele  $(2/2)$ Ξź  $\mathcal{E}$ Opiskelija2, Hannele  $0/2$  $\mathbf{0}$ 

3. Klikkaa sinistä ruksipainiketta avataksesi tietyn opiskelijan tehtävän Vertaisarviointi-näkymän

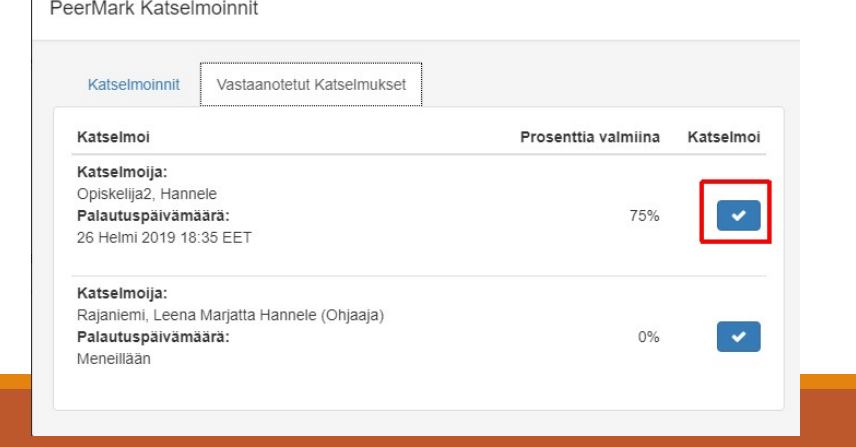

# Lue vertaisarviointia 3(3)

4. Nyt voit lukea vastaukset kysymyksiisi sekä vertaisopiskelijan mahdolliset tekstiin tekemät kommentit

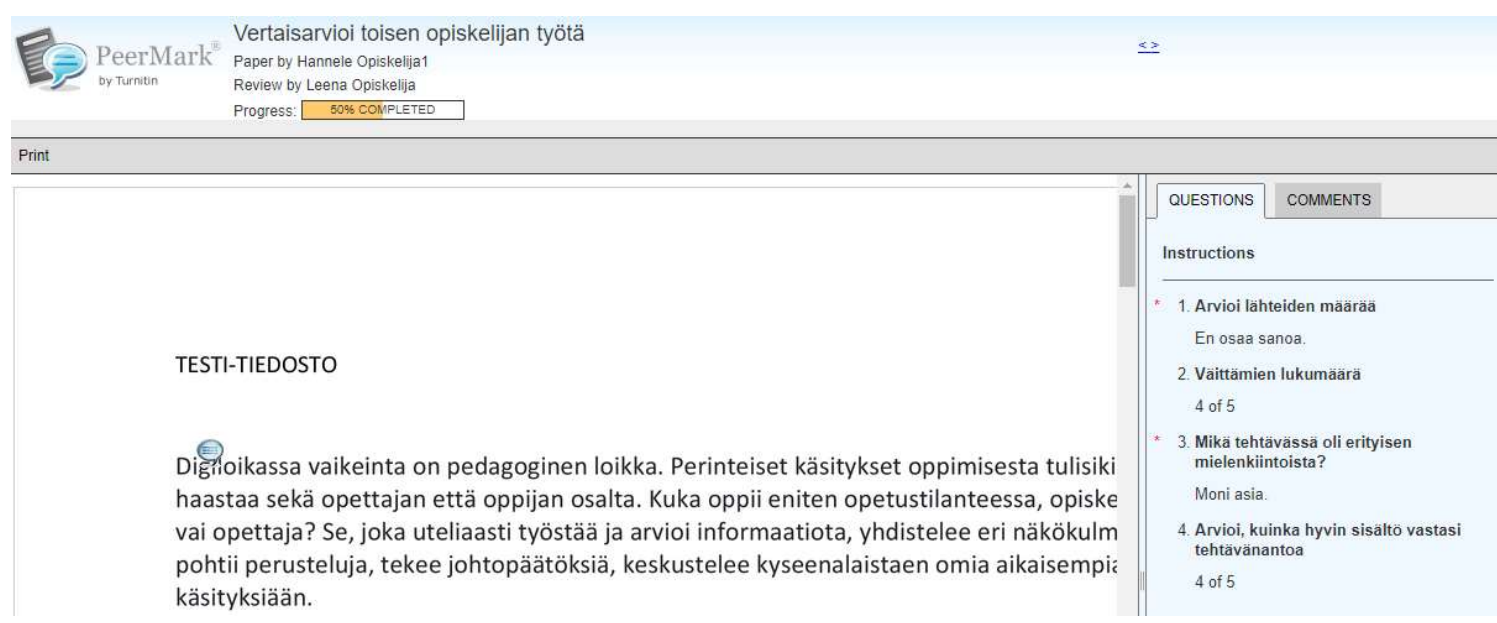

# Arvosanat vertaisarvionnista

- HUOM: eivät siirry suoraan Moodlen arviointikirjaan (!)
- vaihtoehtoja:
	- Anna yksi yhteinen arvosana Turnitin-tehtävästä, jossa huomioitu molemmat (työ + vertaisarviointityöskentely)
	- Luo itse arviointikirjaan erillinen sarake vertaisarvioinnille, johon merkkaat
- Apuna tässä Excel-yhteenveto PeerMarkista

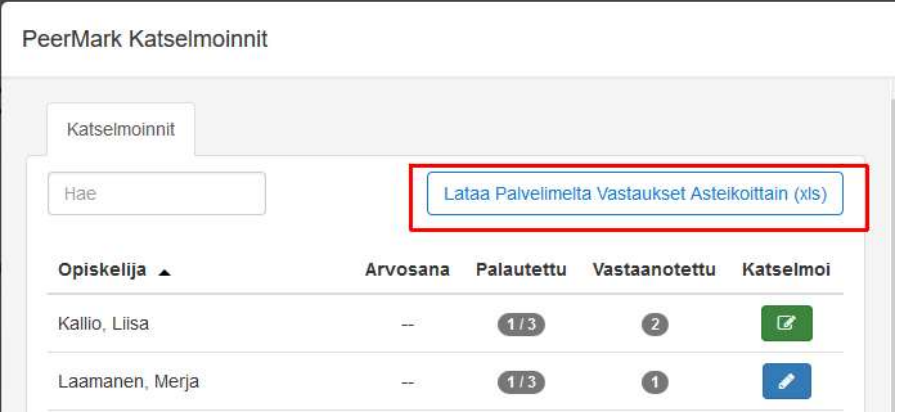